#### STEP1/10

- ・Gmailアプリを起動します。
- ・左上のメニュー【 】→【設定】→【アカウントを追加する】を順に選択します。

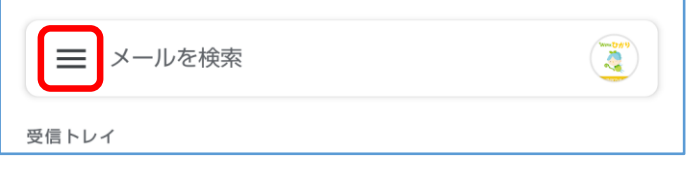

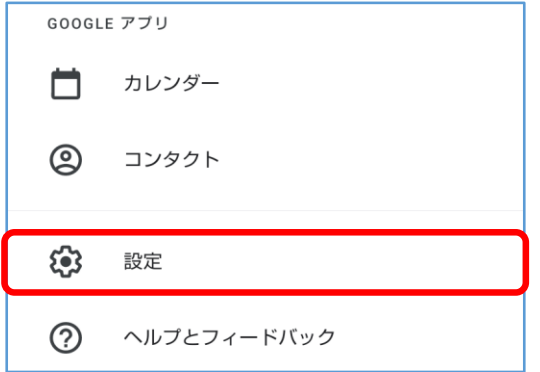

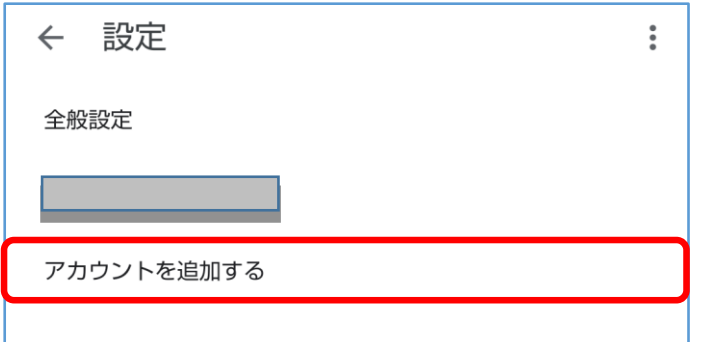

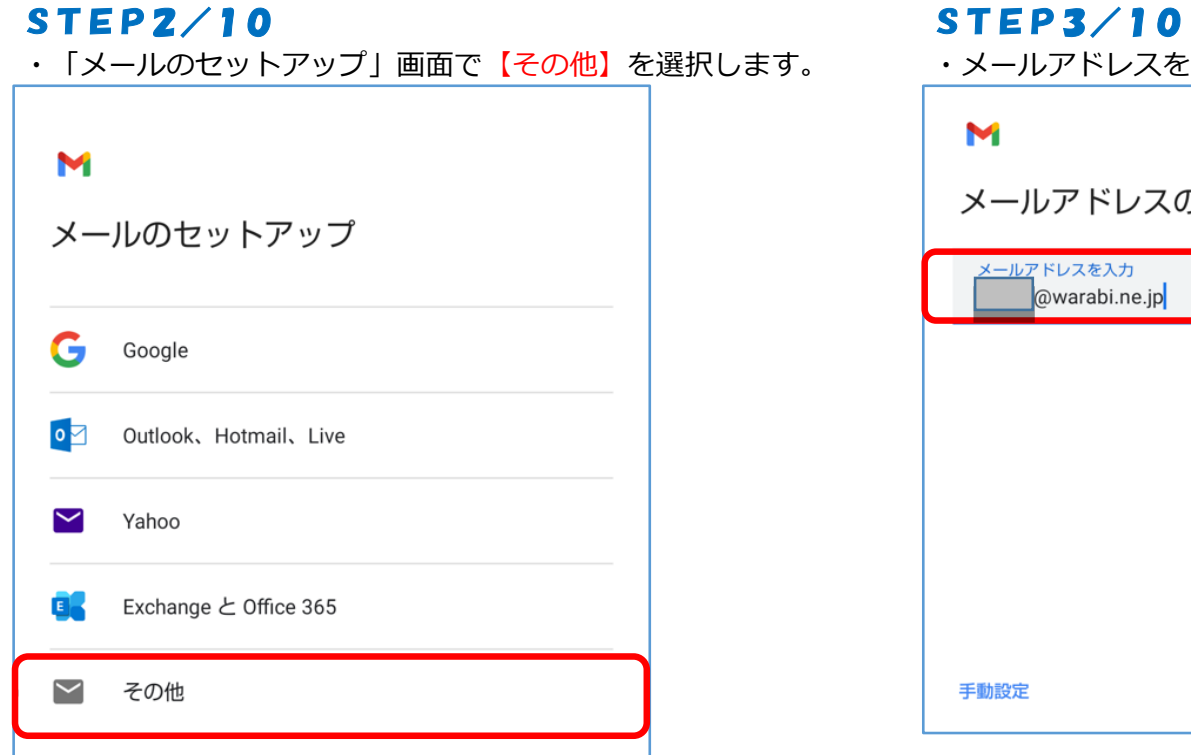

・メールアドレスを入力し、【次へ】を選択します。

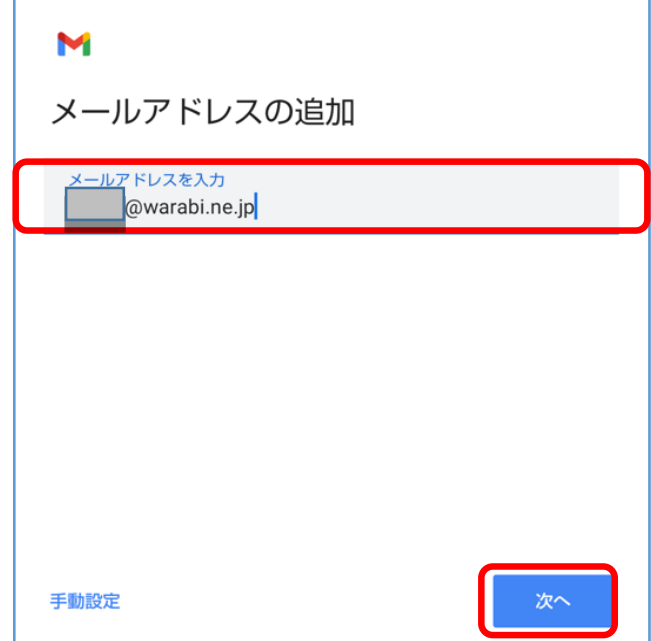

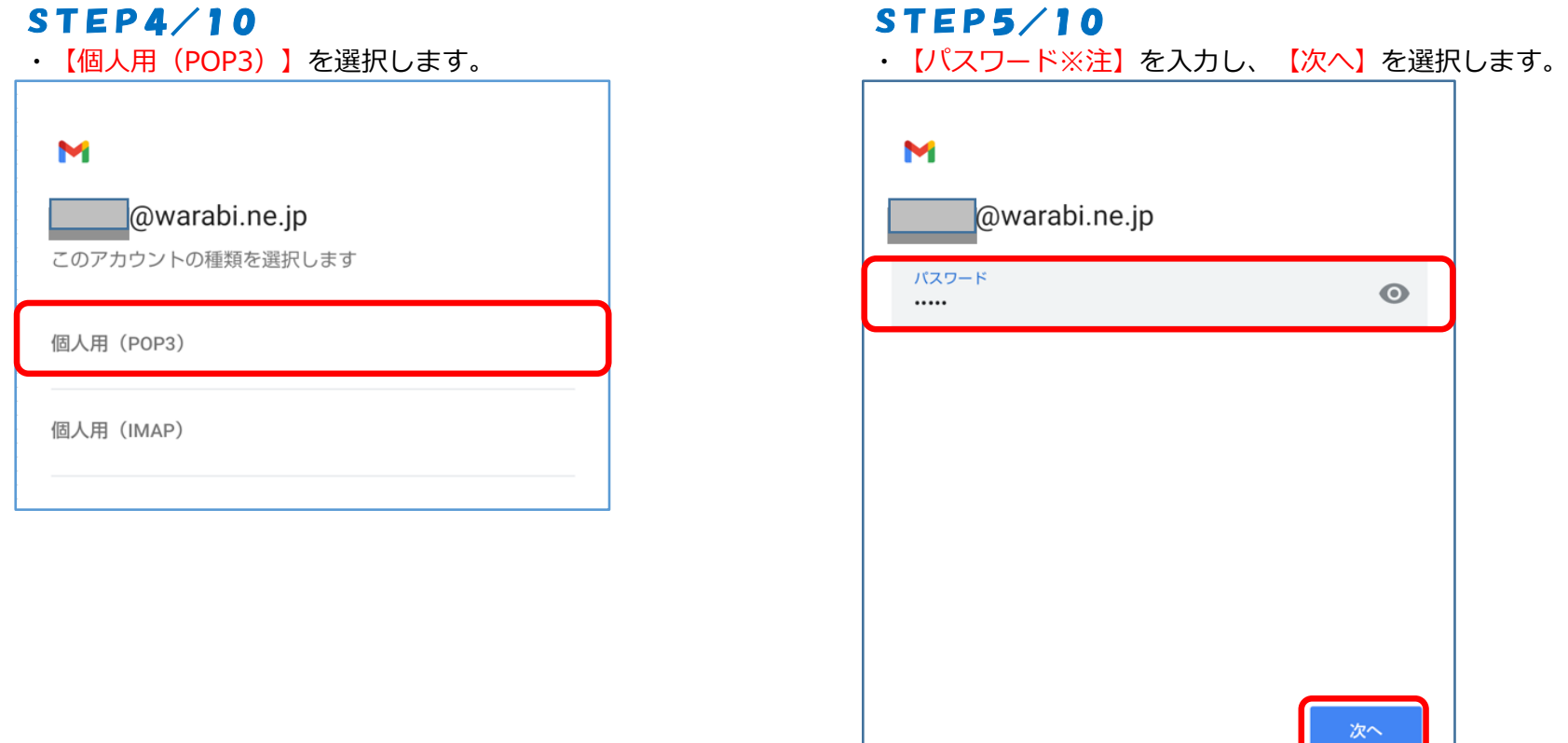

※注 パスワードが分からない場合は、ご契約時にお渡ししている「WINK ネットユーザー設定情報」でご確認いただけます。 「WINK ネットユーザー設定情報」を紛失してしまった場合は、蕨ケーブルビジョン㈱までお問い合わせください。

 $\blacksquare$ 

#### STEP6/10

・「受信サーバーの設定」の画面が表示されます。

・以下の表を参照して各項目を設定します。

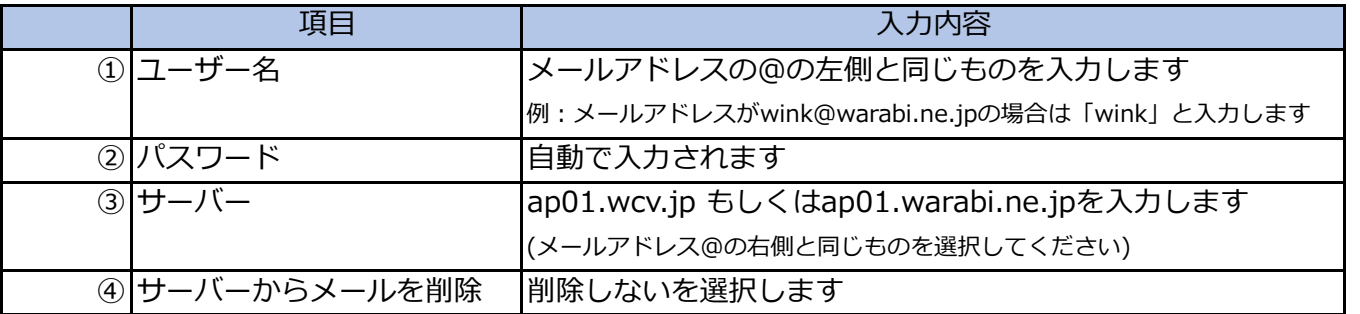

・内容に誤りがないことを確認し、【次へ】を選択します。

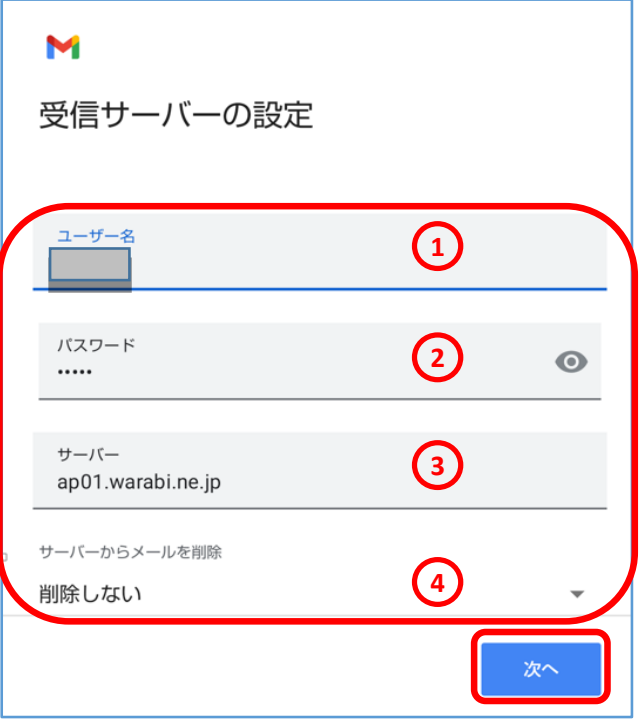

### STEP7/10

- ・「送信サーバーの設定」の画面が表示されます。
- ・以下の表を参照して各項目を設定します。

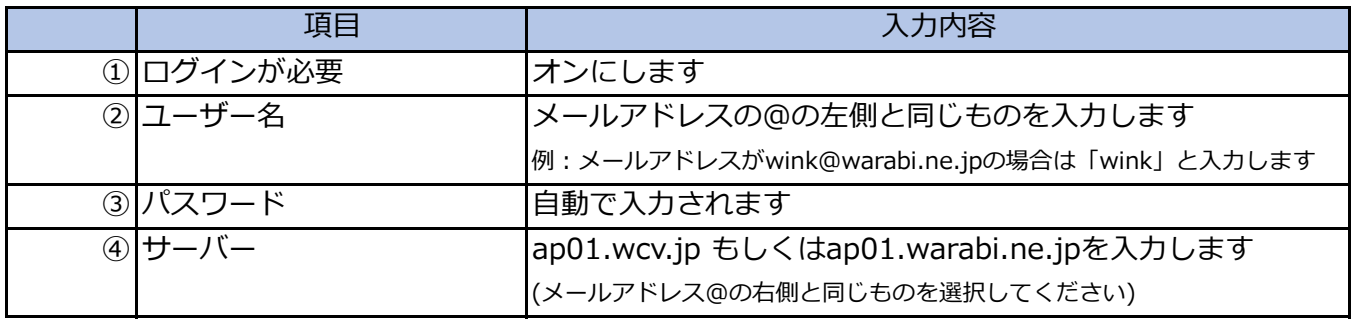

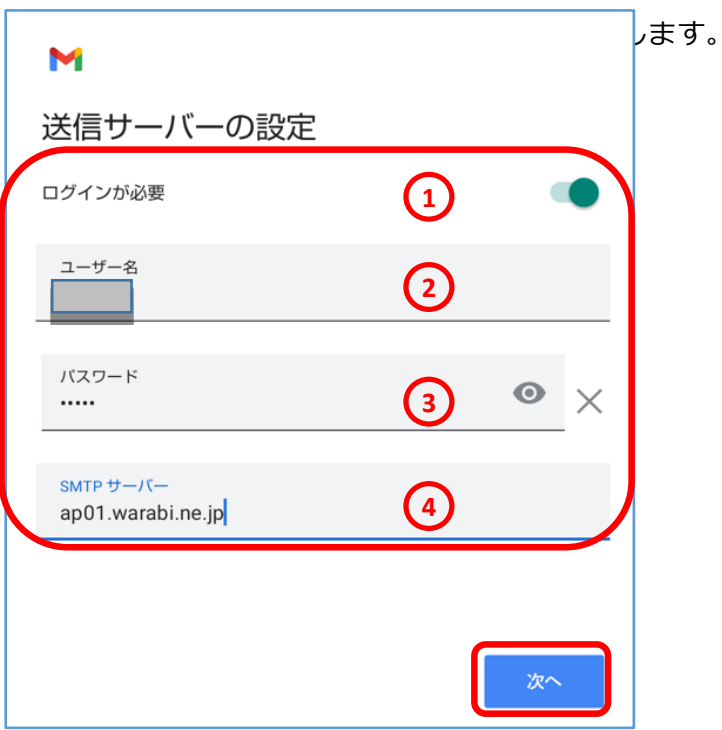

・「アカウントのオプション」画面で【次へ】を選択します。 ・「アカウントの設定が完了しました。」となったら

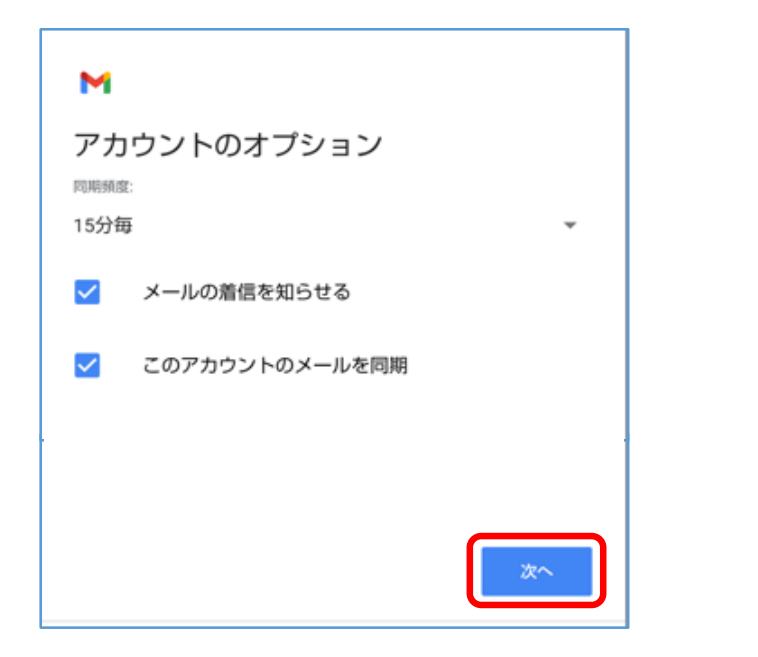

#### STEP8/10 STEP9/10

【次へ】を選択します。

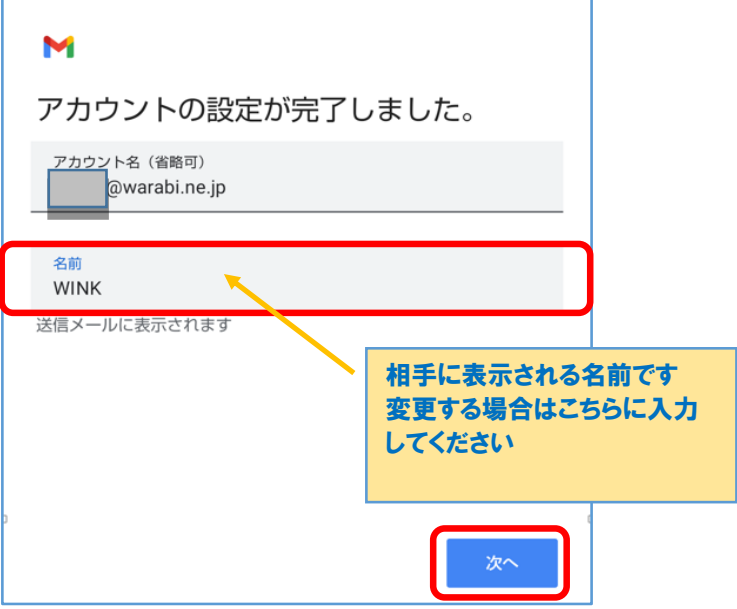

#### STEP10/10

・設定したメールアドレスが追加されていたら設定は完了です。

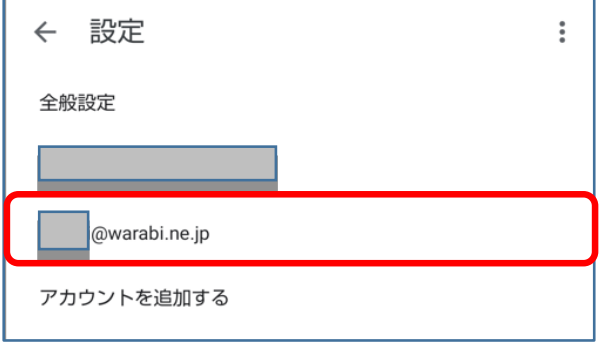